## **Přidání souboru do úkolu v Google Učebně**

**Když ti zadám úkol přes Učebnu, vždy ti přijde email.**

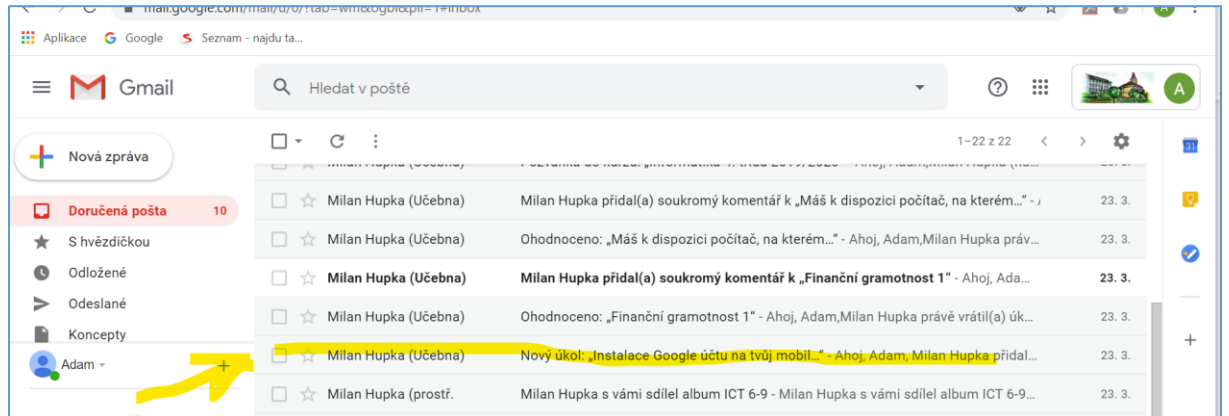

**Takže si otevřeš email, který se týká tvého úkolu. Já jsem si pro ilustraci vybral např. Instalace google…..**

## **V mejlu si kliknu na Otevřít**

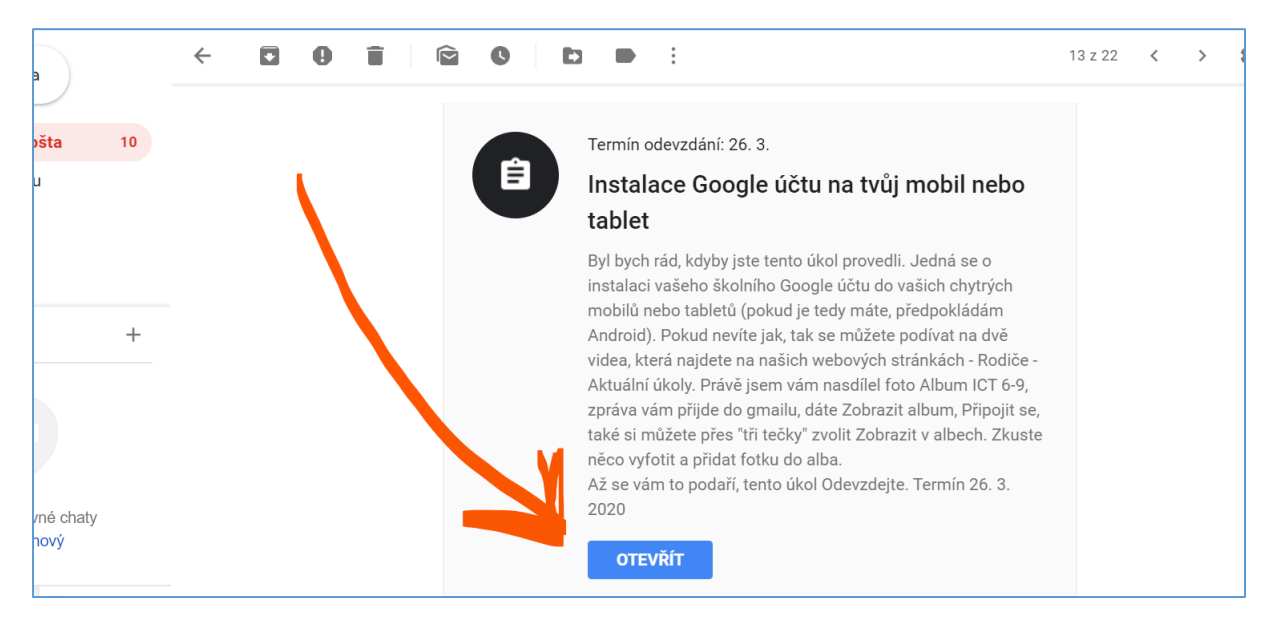

**Otevře se nová karta, dostaneš se do Učebny a tam vpravo najdeš Přidat nebo vytvořit.**

**Otevře se ti nabídka, viz níže, ty si najdeš na svém počítači soubor (obrázek, fotku, prezentaci, dokument, …) a ten buď přetáhneš myší (červená barva) nebo pomocí Vybrat soubory ze zařízení…(zeleně)…**

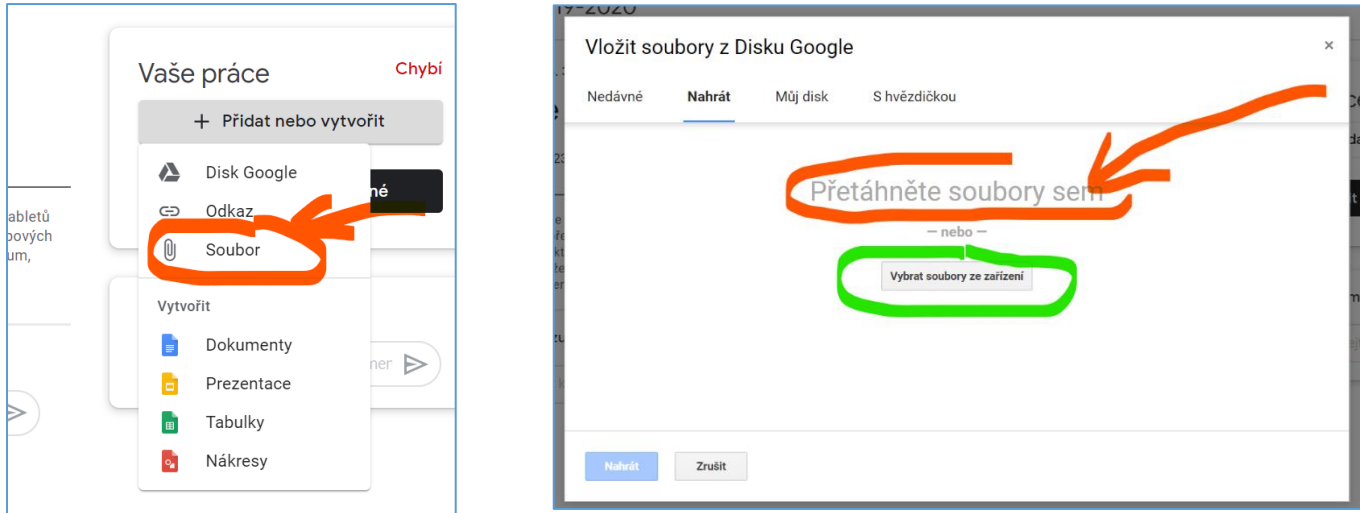

**A poslední krok je odevzdání úkolu. Viz obrázek níže dáš Označit jako dokončené. To je důležité, já pak vím, že jsi úkol splnil, oboduji a pošlu s komentářem zpět jako potvrzení pro tebe, že jsem úkol dostal.**

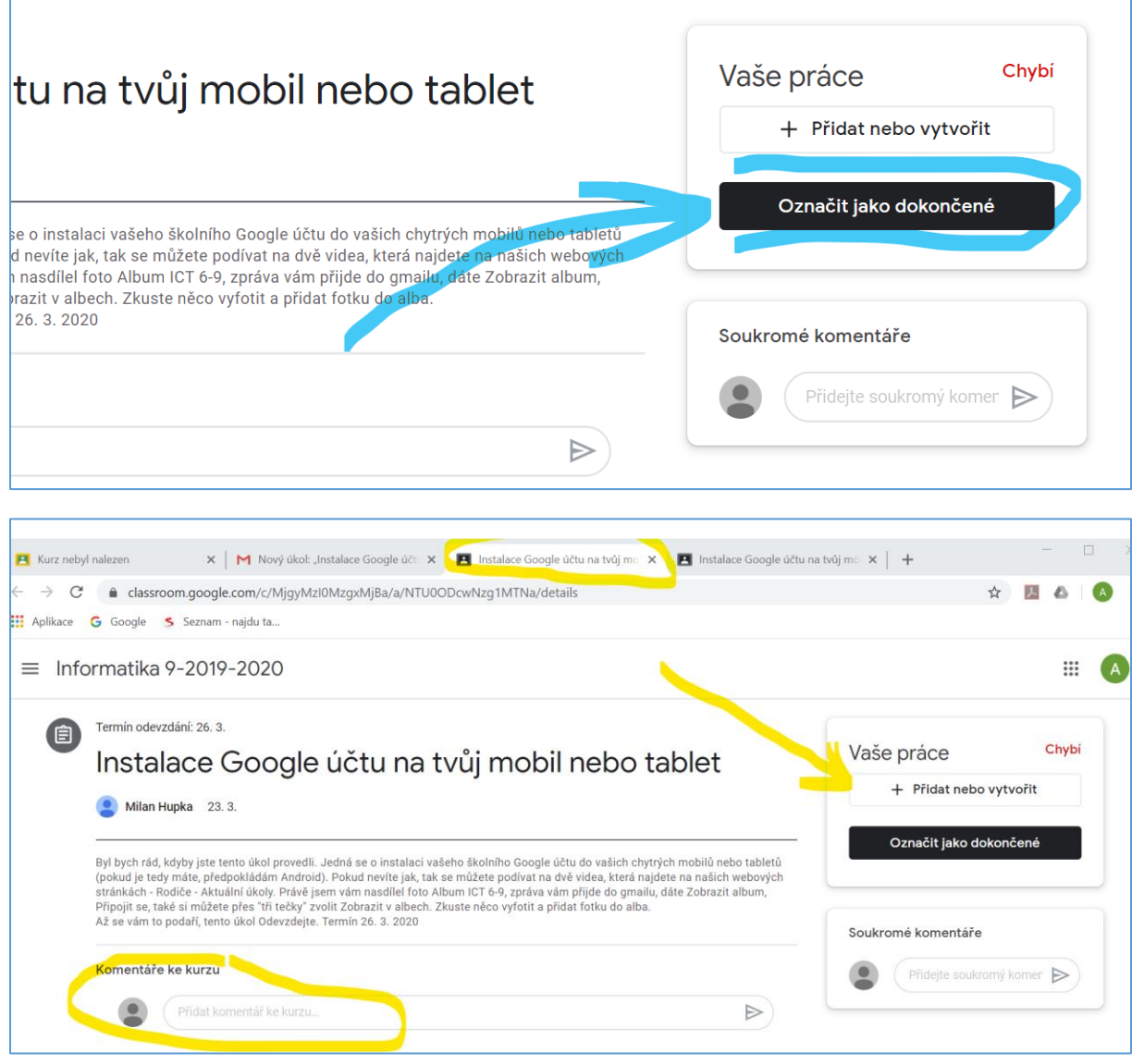

## **THE END**